# Verwendung des LQ-Recorders und Beschreibung der lokalen Installation

Dr. med. Jörg Sigle

18. Mai 2001

## Inhaltsverzeichnis

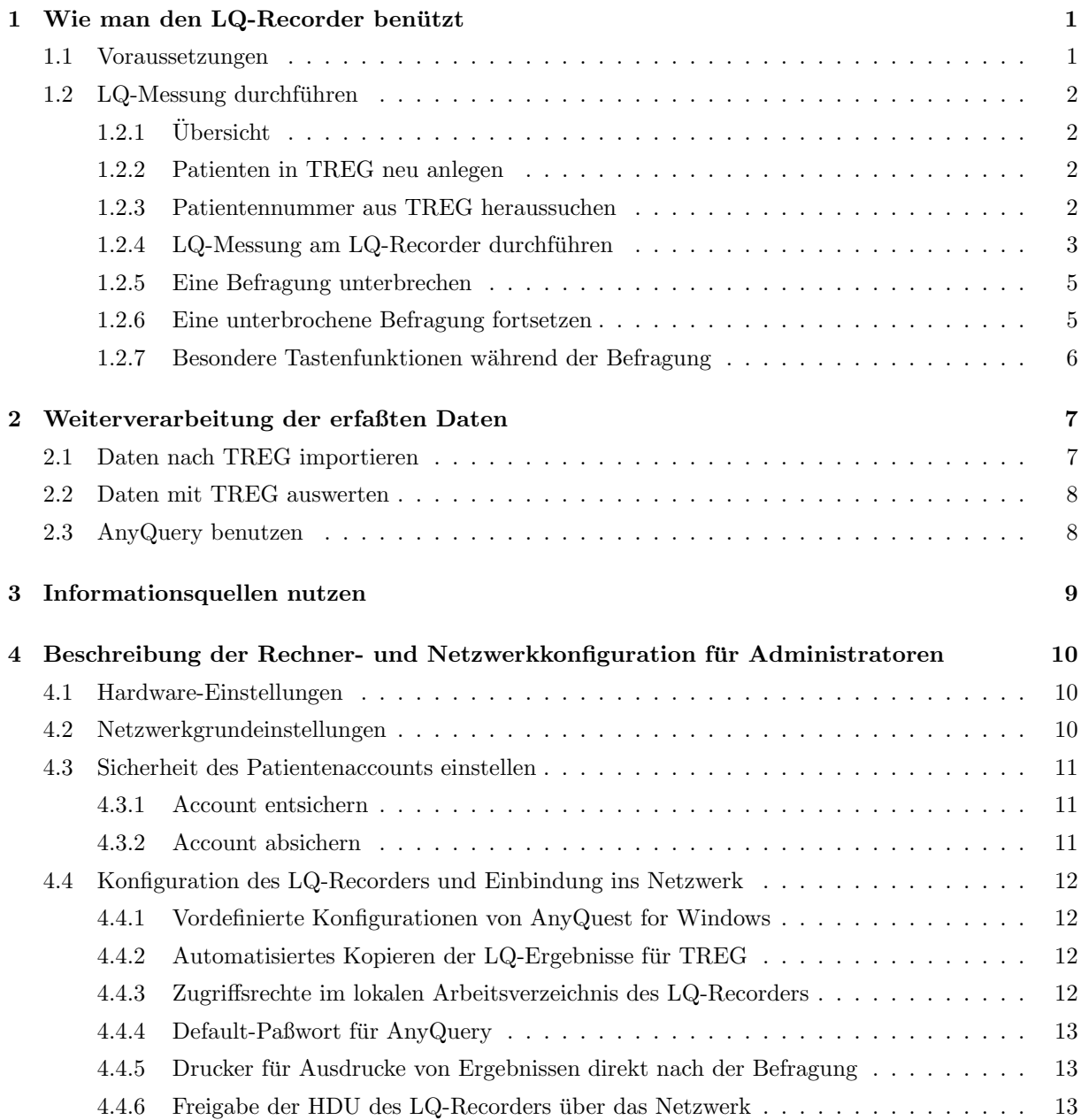

## 1 Wie man den LQ-Recorder benützt

## 1.1 Voraussetzungen

- Die verwendeten technischen Komponenten sollten stabil laufen und vom Personal sicher beherrscht werden.
- Inhaltliche Punkte sollten verstanden sein z.B.: möglichst standardisierte Befragungsumgebung, keine Beeinflussung der Patienten bei der Antwortauswahl.
- Es sollte geklärt sein,
	- $-$  wer für die notwendigen Arbeitsschritte zuständig ist.
	- wer Nutzer der LQ-Messung ist (Patienten, das Krankenhaus wegen m¨oglicher neuer Argumente bei Gesprächen mit Kostenträgern und wegen eines positiv werbenden Effekts der neuen Untersuchung, auch Ärzte und Pflegepersonal - weil die Patienten sich besser betreut fühlen dürften),
	- $-$  wer in welcher Form die für die LQ-Messung benötigten Ressourcen finanziert, und welche Ressourcen benötigt werden - Infrastruktur, Arbeitszeit, Verbrauchsmaterial,
	- wer bei Fragen und Schwierigkeiten technischer und inhaltlicher Art Ansprechpartner sein kann.
- Patienten sollten von ärztlicher Seite auf die LQ-Messung vorbereitet werden und erfahren, daß diese eine neue, aber ansonsten den bekannten Untersuchungen gleichgestellte Methode ist.
- Ärzte (aber auch Pflegepersonal, wenn das Interesse besteht, darüber mit Patienten zu sprechen) sollten den Inhalt des Fragebogens und die Zuordnung der Fragen zu den Ergebnisdimensionen in etwa kennen.
- Alle Interessierten sollten mit dem vorhandenen Informationsmaterial sowie gegebenenfalls weitergehender Literatur oder der Referenzdatensammlung der EORTC vertraut sein.
- Eine motivierte, interessierte Einstellung der Beteiligten, die so auch den Patienten gegenuber ¨ vermittelt werden kann, ist wünschenswert.

## 1.2 LQ-Messung durchführen

## $1.2.1$  Übersicht

Wenn das Tumordokumentationssystem TREG die Ergebnisse von LQ-Messungen einlesen soll, muß es genau wissen, zu welchem Patienten aus der TREG-Datenbank welches LQ-Meßergebnis gehört. Hierzu werden bei der LQ-Messung Initialen, Geburtsdatum und die in TREG für einen Patienten vergebene Patientennummer angegeben.

Hierzu ist es erforderlich, daß Patienten zuerst in TREG angelegt werden - um ihre Patientennummer dort zu reservieren -, bevor die LQ-Messung beginnt. Damit dies auch fur unangemeldete, neue Patienten ¨ reibungslos funktionieren kann, wird in der Nähe des LQ-Recorders ein PC mit einem TREG-Zugang bereitgestellt.

Wenn der Patient in TREG schon angelegt ist (zum Beispiel Patienten mit geplantem Besuchstermin in der Nachsorge), muß man seine Patientennummer aus TREG herausfinden. Diese Nummer kann gut auffindbar in oder auf die Patientenakte geschrieben werden; sofern dort bereits ein LQ-Meßergebnis enthalten ist, ist sie darauf auch aufgedruckt. In jedem Fall kann man die Nummer in TREG nachschauen.

#### 1.2.2 Patienten in TREG neu anlegen

Zeitbedarf: ca. 1 - 3 Minuten

- 1. Den TREG-Arbeitsplatz aufsuchen
- 2. Sich bei Windows NT anmelden (falls kein passender Nutzer angemeldet oder der paßwortgeschutzte Bildschirmschoner aktiv ist) ¨  $(Use name + Paßworth werden benötigt)$
- 3. TREG starten (falls TREG nicht schon gestartet ist)
- 4. In TREG die korrekte Datenbank öffnen (falls diese Datenbank noch nicht geöffnet ist)  $(Use name + Paßworth werden benötigt)$
- 5. Neuen Patienten anlegen  $(Entweder über das Menü, oder mit  $[STRG]-[N])$$
- 6. Nachmnamen eingeben danach weiter mit [TAB] oder [Enter]
- 7. Vornamen eingeben danach weiter mit [TAB] oder [Enter]
- 8. Geburtsdatum eingeben
- 9. Sich diese Patientennummer, Initialen und Geburtsdatum einprägen
- 10. Je nach Situation: TREG eventuell schließen, abmelden

#### 1.2.3 Patientennummer aus TREG heraussuchen

Zeitbedarf: ca. 1-3 Minuten

- 1. Den TREG-Arbeitsplatz aufsuchen
- 2. Sich bei Windows NT anmelden (falls kein passender Nutzer angemeldet oder der paßwortgeschutzte Bildschirmschoner aktiv ist) ¨  $(Use name + Paßworth werden benötigt)$
- 3. TREG starten (falls TREG nicht schon gestartet ist)
- 4. In TREG die korrekte Datenbank öffnen (falls diese Datenbank noch nicht geöffnet ist)  $(Use name + Paßworth werden benötigt)$
- 5. "Patient suchen"-Fenster öffnen  $(Entweder über das Menü, oder mit [STRG]-[F])$
- 6. Kategorie (Nachname, Vorname, Geburtsdatum...) auswählen, falls nicht nach dem Nachnamen gesucht wird
- 7. Suchbegriff eingeben ("meier" oder "me\*" oder "\*bermei\*", der Stern "\*" steht fur unbekannte Teile) ¨ und Suche starten
- 8. Falls mehrere Patienten zutreffen, wird der erste angezeigt -> ggf. den richtigen Patienten in der Patientenliste finden
- 9. Sich dessen Patientennummer, Initialen und Geburtsdatum einprägen
- 10. Je nach Situation: TREG eventuell schließen, abmelden

### 1.2.4 LQ-Messung am LQ-Recorder durchführen

Zeitbedarf:

ca. 1 - 5 Minuten (typisch 1 Minute, wenn das System schon läuft) für den Betreuer,

ca. 3 - 20 Minuten (typisch 5 -10 Minuten) für den Patienten

1. Den Patienten mit einer standardisierten Erklärung zum LQ-Recorder bitten (wenn er den Vorgang nicht ohnehin schon kennt):

"Lieber Patient! Wir haben für Sie einen Fragebogen vorbereitet, mit dem wir gerne von Ihnen erfahren möchten, wie es Ihnen Ihrer eigenen Meinung nach geht, und nicht nur nach der Meinung der Ärzte!"

- 2. Den LQ-Recorder aufsuchen
- 3. Den LQ-Recorder einschalten, falls er nicht schon eingeschaltet ist
- 4. Sich am LQ-Recorder anmelden, falls man nicht schon angemeldet ist  $(Use name: Patient - Paßwort:   
 )$ 
	- Der LQ-Recorder verbindet sich automatisch mit dem Platz fur die Datenspeicherung im Netz- ¨ werk ("Verbindung mit \\rechner3\\LQ-Archiv wird wiederhergestellt...").

Falls diese Verbindung fehlschlägt: Bitte *nicht* ankreuzen, daß sie beim nächsten Mal nicht wiederhergestellt werden solle.

Eine Befragung kann zwar stattfinden, aber die Daten stehen danach nicht ohne Hilfe der EDV-Experten für die Übertragung nach TREG bereit. Deshalb sollten Sie sich wieder abmelden und die Befragung zu einem späteren Zeitpunkt durchführen, wenn dies organisatorisch machbar ist.

- Der LQ-Recorder startet automatisch das Programm zur Patientenbefragung.
- 5. Mit "Go!" die Befragung beginnen
- 6. Initialen, Geburtsdatum und TREG-Patientennummer eingeben

Diese Daten soll das Personal eingeben. Erstens werden sie dann zuverlässig erfaßt, zweitens kann der Patient hier schon sehen, wie man den Eingabesstift mit dem System benützt.

7. Den Patienten einladen...

"Bitte lesen Sie jetzt jede Frage hier durch (auf Bildschirm zeigen) und beantworten Sie sie, indem Sie mit diesem Stift entweder hier auf "Weiter" (zeigen) oder auf die nacher erscheinenden passenden Antwortfelder tippen. Wenn Sie einmal korrigieren möchten, oder wenn Sie eine Frage nicht beantworten möchten oder nicht beantworten können, oder wenn Sie sonst Hilfe benötigen, dann rufen Sie mich bitte; ich bleibe hier in der Nähe. Hier unten sehen Sie, wie viele Fragen Sie schon beantwortet haben (zeigen). Wenn Sie fertig sind, rufen Sie mich bitte auch."

...und ihm den Stift geben.

- 8. Dem Patienten noch ein zwei Klicks lang zuschauen, ob alles klappt, dann die eigene Arbeit weiter erledigen.
- 9. Der Ausdruck mit dem Befragungsergebnis soll in die Krankenakte eingelegt werden, so daß er bei der ärztlichen Konsultation verwendet und mit dem Patienten besprochen werden kann.

Wenn der Patient nach den Ergebnissen frägt, kann man auch als Pflegepersonal - wenn man möchte - mit ihm den Ausdruck anschauen, und/oder ihn auf das spätere Gespräch mit dem Arzt verweisen.

Fur die Patienten ist es in jedem Fall sehr hilfreich, wenn Sie wissen, daß da, wo sie etwas hineingeben ¨ auch wieder etwas *für sie* herauskommt.

### 1.2.5 Eine Befragung unterbrechen

Die Befragung kann nur im eigentlichen Fragebogen unterbrochen werden.

Wenn Sie bei der Eingabe der Patientenidentifikation korrigieren möchten, können Sie die Taste "<<<" benutzen. Wenn es dafür zu spät ist (weil Sie zum Beispiel bemerken, daß Sie ein falsches Geburtsdatum verwendet haben, aber schon bei der Patientennummer sind), dann können Sie kurze beliebige Daten für die fehlenden Identifikationsmerkmale eingeben (zum Beispiel einfach eine 1 als Patientennummer), und dann bei der ersten Frage die Befragung unterbrechen, mit "Abort" verwerfen und mit "Go!" neu beginnen (Dauer: unter 10 Sekunden).

1. Die Befragung unterbrechen, dazu ganz rechts oben auf den Knopf mit dem "X" tippen.

Wenn man versehentlich danebentippt, und den Verkleinern-Knopf erwischt, wird das Fenster ganz klein und erscheint als Knopf unten in der Leiste mit dem Start-Menü. Man tippt dann einfach einmal auf diesen Knopf, um das Fenster wieder groß anzuzeigen<sup>1</sup>.

Es erscheint eine englische Meldung, die frägt, ob man die Befragung gleich fortsetzen ("Continue"), ganz verwerfen ("Abort" - Vorsicht!) oder unterbrechen und aufbewahren ("Save") möchte.

- 2. Bevor man "Save" wählt, kann man einen Kommentar in das entsprechende Feld schreiben, z.B.: "Muß dringend zum Ultraschall". Oder: "Braucht eine Pause".
- 3. Dann "Save" tippen.

Der aktuelle Stand der Befragung wird aufbewahrt, und mit der Anfangsmeldung des Patientenbefragungsprogramms erscheint ein zusätzlicher Knopf "Resume" (=fortsetzen).

#### 1.2.6 Eine unterbrochene Befragung fortsetzen

Wenn in der Anfangsmeldung des Patientenbefragungsprogramms neben dem Knopf "Go" auch ein Knopf "Resume" angezeigt wird, bedeutet dies, daß unterbrochene Befragungen vorhanden sind.

Wenn man diesen Knopf drückt, kann man eine Liste mit allen unterbrochenen Befragungen anzeigen. Bis zu 99 Befragungen können gleichzeitig unterbrochen aufbewahrt werden.

- 1. Resume drücken
- 2. Die passende unterbrochene Befragung auswählen falls sehr viele unterbrochene Befragungen vorhanden sind, gegebenenfalls mit den Pfeiltasten oder [Fn]+[PageUp] / [Fn]+[PageDown] durch die Liste mit den Befragungen blättern.
- 3. "Continue resumed session" drucken, um die unterbrochene Befragung fortzusetzen. ¨

Die unterbrochene Befragung erscheint mit allen Einstellungen genau so, wie sie unterbrochen wurde und kann fortgesestzt werden. Sie kann natürlich auch gleich oder später nochmals unterbrochen werden :-)

<sup>&</sup>lt;sup>1</sup>Da beinahe jedes MS-Windows Programm diese Knöpfe anbietet, sollte man sie gut kennen und im Zweifelsfall einfach einmal gründlich ausprobieren.

#### 1.2.7 Besondere Tastenfunktionen während der Befragung

#### Wichtige und nützliche Tasten

 $[Fn]+[F7] / [Fn]+[F8]$  Lautstärke des Tonsignals verändern

- $[Fn]+[PageUp] / [Fn]+[PageDown]$  jeweils eine Frage zurück- oder vorblättern wenn der Patient eine Antwort korrigieren will <sup>2</sup>
- [Strg]+[F5] Die Antwortfelder "Ich kann diese Frage nicht beantworten" und "Ich will diese Frage nicht beantworten" ein- oder ausschalten.
- [Alt]+[F4] Befragung unterbrechen (wie oben schon beschrieben)

### Lieber nicht...

[Pfeiltasten] k¨onnen den Cursor alternativ zum Stift bewegen

- [TAB], [Shift]+[TAB] bewegt den Cursor mit je nach Fragen-Design eingeschränkt perfekter Funktionalität - zum nächsten oder vorhergehenden Antwortfeld - oder zur nächsten Frage, wenn alle Antwortfelder schon durch sind
- [Leertaste] wirkt wie ein Klick mit dem Stift oder der Maus, kann also auch zum Ausw¨ahlen einer Antwort verwendet werden
- [Strg]+[F1] .. [Strg]+[F11] Verschiedene Elemente für die Präsentation ein- oder ausschalten (soweit ich mich erinnere, könnte darunter auch das Tonsignal ganz abschaltbar sein)

[Fn]+[Pos 1] / [Fn]+[Ende] zum Anfang oder Ende des Fragebogens springen

[Alt]+[TAB] Normalerweise wechselt man damit zwischen Verschiedenen Windows-Anwendungen. Diese Taste ist aber im vorliegenden LQ-Recorder-Setup für den Patienten-Account deaktiviert. Man kann jedoch noch mit...

[Fn]+[Windows-Taste] jederzeit das Startmenü anzeigen.

Weitere Tastenfunktionen sind in der On-Line-Hilfe von AnyQuest for Windows erklärt.

 $2^{\omega}$ Vorblättern" sollte man kaum einmal benötigen, außer man hat zu oft "zurückblättern" getippt.

## 2 Weiterverarbeitung der erfaßten Daten

## 2.1 Daten nach TREG importieren

So lange die Netzwerkverbindung korrekt funktioniert, kopiert der LQ-Recorder nach jeder Befragung das Befragungsergebnis (welches in einer Datei \*.anq liegt) an einen zentralen Ort, von dem TREG es abholen und einlesen kann<sup>3</sup> .

Sofern vom TREG-Arbeitsplatz ebenfalls eine funktionierende Netzwerkverbindung zu diesem zentralen Ort besteht, und TREG korrekt konfiguriert ist, kann man die LQ-Befragungsergebnisse direkt nach TREG importieren.

- 1. TREG öffnen
- 2. Richtige Datenbank öffnen
- 3. "LQ"-Knopf antippen, um das entsprechende Modul zu öffnen
- 4. Auf den "LQ einlesen"-Knopf (Diskette mit Pfeil nach rechts) tippen

TREG öffnet nun jede am zentralen Ort gefundene Datei \*.anq und liest daraus die enthaltene Patientenidentifikation. Es versucht, sie den in der TREG-Datenbank enthaltenen Patienten zuzuordnen. Dabei orientiert es sich vor allem an der Patientennummer.

Wenn diese Patientennummer, Initialen und Geburtsdatum zwischen der \*.anq-Datei vom LQ-Recorder und dem Datensatz eines Patienten in der TREG-Datenbank übereinstimmen, werden die LQ-Daten aus dieser Befragung automatisch diesem Patienten zugeordnet, und die \*.anq-Datei wird am zentralen Ort in das Unterverzeichnis "importiert" verschoben. Dabei wird sie auch umbenannt, und zwar werden ein Unterstrich sowie Datum und Uhrzeit der Verarbeitung an den urprünglichen Namen angehängt.

Wenn Patientennummer, Initialen und Geburtsdatum aus einer \*.ang-Datei nicht völlig mit irgendeinem Datensatz in der TREG-Datenbank übereinstimmen, dann frägt TREG den Benutzer, ob es dieses LO-Meßergebnis einem Datensatz mit ähnlicher Patientenidentifikation zuordnen soll (so es diesen gibt), oder ob es dieses LQ-Meßergebnis (erst einmal) verwerfen soll. Verworfenen LQ-Meßergebnisse werden am zentralen Ort in das Unterverzeichnis "nicht importiert" verschoben, der Name wird ebenfalls wie oben angegeben verändert.

Im LQ-Modul von TREG existiert ein Menüpunkt "Verworfene LQ-Daten nochmals einlesen". Hiermit kann man die \*.anq-Dateien im Verzeichnis "nicht importiert" nochmals verarbeiten, zum Beispiel, nachdem man inzwischen einen zuvor noch fehlenden Patienten in TREG angelegt hat<sup>4</sup>.

<sup>3</sup>Die Ausgabe des letzten Kopierbefehls liegt anschließend in \\rechner1\c\anyquin\data\eortc\copyanq.log; die Quelldatei \*.anq verbleibt im selben Verzeichnis, beim Suchen nach einer Quelldatei hilft (außer grep :-) ) zum Beispiel das uber's ¨ Startmenu erreichbare Programm AnyQuery for Windows.

<sup>4</sup>Diese Arbeitsmethode ist aber nicht empfehlenswert:

Erstens muß man sich mehrmals mit denselben Datensätzen beschäftigen, zweitens fällt beim mehrfachen Importieren Handarbeit an, drittens sollte man nach dem Anlegen des neuen Patienen in TREG dann auch in den \*.anq-Dateien (am zentralen Ort und auf dem LQ-Recorder) die bis dann wahrscheinlich noch unbekannte und somit unzutreffend erfaßte Patientennummer korrekt eintragen...

Das dauert deutlich länger und benötigt mehr EDV-Kenntnisse und Konzentration, als vor der LQ-Messung wie vorgeschlagen ganz sicher den Patienten in TREG anzulegen und danach im LQ-Recorder die Patientennummer korrekt einzugeben.

## 2.2 Daten mit TREG auswerten

Der grundsätzliche Ansatz funktioniert so:

- 1. Filter definieren, um eine Patientengruppe zu selektieren. Das Filter erhält zweckmäßigerweise einen Namen, welches die Patientengruppe beschreibt.
- 2. Definiertes Filter auf die gesamten Patienten in der Datenbank anwenden. Ubrig bleiben die aus- ¨ gefilterten Patienten.
- 3. Analyse-Funktion auf die ausgewählten Patienten anwenden. Die Gruppe der ausgewählten Patienten ist mit dem Namen des Filters in dem Analyse-Fenster identifizierbar und wird damit auch in Statistiken und Grafiken gekennzeichnet.
- 4. Tabellen oder Grafiken zu den einzelnen Parametern erhält man einfach durch Auswahl des jeweiligen Parameters aus der entsprechenden Liste am linken Rand des Analyse-Fensters. Die Analyse-Ergebnisse (Tabellen oder Grafiken) kann man einfach formatieren, kopieren und in andere Dokumente (z.B. einen mit einem anderen Programm geschriebenen Bericht) einfugen. ¨
- 5. Gegebenenfalls weitere Filter definieren, um andere Gruppen von Patienten zu selektieren.
- 6. Gegebenenfalls die weiteren Filter auf die Patienten in der Datenbank anwenden.
- 7. Gegebenenfalls die Analyse-Funktionen auf die weiteren ausgefilterten Patientengruppen anwenden.
- 8. In dem Analyse-Fenster kann man alle gefilterten Gruppen gleichzeitig markieren (z.B. mit [Shift] oder [Strg] + Mausklick), die man in eine gemeinsame, vergleichende Auswertung (Tabelle oder Grafik) einbeziehen möchte.

Da dieses jedoch nicht direkt den LQ-Recorder betrifft, sollte man hierzu die Dokumentation von TREG konsultieren. Empfehlenswert wäre, wenn (eventuell von kundigen EDV-lern unterstützte) Doktoren einmal ein paar Beispielauswertungen protokollieren würden.

## 2.3 AnyQuery benutzen

AnyQuery ist ein kleines Tool, um Ergebnisse von LQ-Messungen zu finden und ähnlich dem Einzelausdruck anzuzeigen. Das Tool ist recht einfach und selbsterklärend, leider kann Windows NT anscheinend die mitgelieferte Hilfe-Datei nicht verarbeiten (Sic!).

Die Basisfunktionalität:

- Man benötigt ein Paßwort, um AnyQuery zu benützen
- Erst den Pfad zu den LQ-Daten festlegen: dazu z.B. c:\anyquin\data\eortc\\*.anq anklicken.
- Dann den Knopf mit der Lupe ("suchen") anklicken usw.

## 3 Informationsquellen nutzen

Auf dem LQ-Recorder ist eine fast vollständige Kopie der aktuellen Informations-CD zum LQ-Recorder abgelegt. Diese ist über das Startmenü über zwei verschiedene Einträge erreichbar.

Einer der beiden Einträge führt direkt in den Abschnitt "Dokumentationsmaterial, Tutorials, Videos". Dort findet sich fast alles - Zusammenfassende Beschreibungen, Erklärungen des Hintergrunds und der Perspektiven der LQ-Messung, Bedienungsanleitungen in unterschielicher Ausfuhrlichkeit und mit unter- ¨ schiedlicher Zielgruppe, mit und ohne Bilder und schließlich auch 3 Videos von ca. 5 bis ca. 20 Minuten, die die Handhabung verschiedener LQ-Recorder mit verschiedenen Fragebögen vorführen.

Da man einen LQ-Recorder sehr vielfältig konfigurieren kann, zeigen die Videos und die bebilderten Anleitungen natürlich nicht ganz genau die lokal möglichen Bedienungsschritte. Sie vermitteln aber schnell und einfach verständlich die notwendigen Grundkonzepte; wenn die Übertragung auf das aktuell lokal vorhandene Gerät und dessen Konfiguration nicht einfach gelingt, kann man sich an Kollegen (aus der Abteilung oder aus der EDV) wenden und diese um gemeinsames Anschauen und Ausprobieren bitten.

Hinweise zur Bedienung der Informationsseiten:

- Man kann den Internet Explorer mit [F11] in einen Modus schalten, der schön viel Nutzfläche bietet. Besonders bei der Wiedergabe der angebotenen Vortragsfolien ist das nutzlich. ¨
- Insgesamt ist es einfacher, durch einen einfachen Stift-Klick (oder mit [TAB] oder [Shift]+[TAB]) ein Link zu markieren, und es dann mit [Enter] aufzurufen, oder die obere Taste<sup>5</sup> auf der Rückseite des Bildschirms zu verwenden, als mit dem Stift einen sauber erkannten Doppelklick zu erreichen.
- Manche der enthaltenen \*.pdf-Dateien können eventuell leider nicht direkt angezeigt werden: Nach dem Anklicken des Links erscheint ein Acrobat-Reader-Fenster im Explorer mit leerem Inhalt, dann verändert sich lange nichts. Wenn man diese Datei dennoch anzeigen möchte, kann man...
	- das Explorer-Fenster verkleinern (jedoch nicht zum Symbol, sondern zur "normalen" Darstellung),
	- das bis dahin im Hintergrund lebende wirkliche Acrobat-Reader-Fenster neben das Explorer-Fenster bewegen,
	- $-$  das Link auf die gewünschte \*.pdf-Datei aus dem Explorer-Fenster in das Acrobat-Reader-Fenster ziehen.

Dann erscheint der Inhalt der \*.pdf-Datei nach meiner kurzen Erfahrung sofort.<sup>6</sup>.

<sup>5</sup> siehe Bedienungsanleitung des Mini-Pen-Computers...

<sup>&</sup>lt;sup>6</sup>Ich vermute die Ursache in der besonders sicheren Konfiguration des Systems und des Internet Explorers, es mag auch sein, daß die Einschränkung inzwischen verschwunden ist. Dieses Detail der Konfiguration kann bei Bedarf untersucht und eventuell verbessert werden.

## 4 Beschreibung der Rechner- und Netzwerkkonfiguration für Administratoren

## 4.1 Hardware-Einstellungen

Netzwerkkarte: Verbindung uber 10/100 MBit Ethernet PCMCIA-Karte Lantech Fastnet/TX. TCP/IP ¨ wird benutzt, andere Protokolle sind zunächst verblieben, um die Abnutzung der Windows-Installation durch Konfigurationsubungen zu minimieren. PCMCIA-Card-Wizard war installiert, diesen habe ich ¨ entfernt, weil er nach jedem Einloggen als Patient erst einmal ein "OK" erforderte, dem Patienten ein Logo zur Kartenkontrolle im Taskbar anbot und mir der zusätzliche Benefit unklar war.

Touch-Screen: Mitgelieferte Treiber verwendet. Touch-Screen Kalibrierungsprogramm ist im Startmenu¨ für alle User eingetragen.

## 4.2 Netzwerkgrundeinstellungen

LQ-Recorder ist rechner1, 192.168.1.1, Mitglied von ARBEITSGRUPPE.

Zwei Accounts:

• Administrator

relativer Standard-Account mit wenigen Veränderungen in der Registrierung (z.B.: veränderte Positionen der Icons auf dem Desktop oder veränderte Eigenschaften des TaskBars werden nach dem Abmelden nicht aufbewahrt)

• Patient, Mitglied der Gruppe Patienten

stark eingeschränkter Account. Einschränkungen teils mit Tiny Tools X-TEQ-X-Setup konfiguriert, teils durch direkte Veränderungen in der Systemregistrierung für diesen User.

- $-$  X-Setup und regedit können nur aufgerufen werden, wenn man Patient vorübergehend zum Mitglied von Administratoren macht
- Laufwerke A: F: sind im Explorer und in Datei-Dialogen ausgeblendet und im Internet-Explorer für den Zugriff über absolute Adressen innerhalb von HTML-Seiten oder nach Eingabe uber das Adreßfeld gesperrt ¨
- Active Desktop ist abgeschaltet; so werden keine Icons angezeigt
- Netzwerkumgebung und andere Elemente sind separat abgeschaltet
- Einige Einträge im Startmenü sind abgeschaltet ("Ausführen", "Einstellungen...")
- Nur in der Registrierung explizit festgelegte Programme sind ausfuhrbar: ¨
	- ∗ regedit.exe nur für Admins bitte nicht entfernen, sonst droht irgendwann richtig viel Arbeit
	- ∗ anyquin.exe
	- ∗ anyquery.exe
	- ∗ xqxsetup.exe nur fur Admins ¨
	- ∗ xqxsetuploader.exe (o.¨a.)
	- ∗ explorer.exe
	- ∗ iexplore.exe
	- ∗ acroread.exe
	- ∗ mplayer2.exe
	- ∗ copyanq.bat
	- ∗ cardwizard.exe (o.¨a.) derzeit nicht benutzt

∗ sysreg.exe

∗ loadtw.exe (o.ä.)

Die benutzbare Funktionalität des Internet Explorers ist sehr stark eingeschränkt<sup>7</sup>Beim Login verbindet der LQ-Recorder das Netzwerklaufwerk F: <sup>8</sup> mit \\rechner3\LQ-Archiv. Dort ist ein Zugang für den user Patient mit demselben (!) Paßwort wie für den lokalen Zugang zum LQ-Recorder eingerichtet - wenn man sich auf LQ-Recorder als Admin anmeldet, muß man fur die Verbindung nach ¨ \\rechner3 das Paßwort fur Patient separat eingeben. ¨

## 4.3 Sicherheit des Patientenaccounts einstellen

### 4.3.1 Account entsichern

Dies wird zum Beispiel benötigt, wenn der Patienten-Account mit einem anderen Netzwerkdrucker oder Netzwerklaufwerk verbunden werden soll. Man sollte beim Entsichern der Ressourceneinstellungen genau protokollieren, welche Veränderungen man durchführt, damit man diese nacher wieder zuverlässig rückgängig machen kann.

Hier sind die notwendigsten Schritte, um auf die wichtigsten Konfigurationsmöglichkeiten sowie auf die lokale Festplatte vom Patientenaccount aus zugreifen zu können:

- 1. Als Admin anmelden
- 2. Den Patienten der Gruppe Administratoren zuordnen
- 3. Als Patient anmelden
- 4. Mit Tiny-Tools/X-Setup folgende  $\hat{A}$ nderungen durchführen (nach jeder  $\hat{A}$ nderung diese mit [F9] auch aktivieren):
	- (a) Active Desktop einschalten
	- (b) Netzwerkumgebung auf dem Desktop einschalten
	- (c) Arbeitsplatz auf dem Desktop einschalten
	- (d) "Einstellungen" im Startmenü einschalten
	- (e) Anzeige der Laufwerke A: F: einschalten

X-Setup gewährt Zugriff auf einige weitere komfotablen Parameter. Regedit gewährt zwar noch weitergehenden Zugriff; und manche der getroffenen Einstellungen zur Absicherung des Systems (besonders MS Internet Explorer und MS Explorer Policies) lassen sich nur über Regedit in Verbindung mit der zugehörigen Dokumentation erreichen und verwenden. Allerdings sollten über die oben genannten hinausgehende Entsicherungen nicht benötigt werden.

#### 4.3.2 Account absichern

Hierzu geht man einfach umgekehrt vor wie oben beschrieben. Zuletzt nimmt man den User Patient wieder aus der Gruppe Administratoren heraus.

<sup>&</sup>lt;sup>7</sup>Man darf leider möglicherweise immer noch vom Internet Explorer eine e-mail-Standardanwendung aufrufen, die allerdings nicht konfiguriert ist. Möglicherweise sollte man diesen Weg später noch sauber verschließen.

 $8F$ :, weil die bequeme Abschaltung der Anzeige des Laufwerks für Patient mit X-Setup von A: bis F: reicht; für G: usw. muß man die Registry manuell editieren.

## 4.4 Konfiguration des LQ-Recorders und Einbindung ins Netzwerk

## 4.4.1 Vordefinierte Konfigurationen von AnyQuest for Windows

Die beiden voreingestellten Konfigurationen von AnyQuest for Windows (im Startmenu: AnyQuest, ¨ EORTC QLQ-C30 Version 3.0, Datenübertragung für TREG, mit/ohne Ausdruck) für die Patientenbefragung sind durch \*.ini in c:\anyquin\config\eortc definiert, wobei beim Aufruf aus dem Startmenu die gewunschte \*.ini als Parameter angegeben wird. ¨

Beide \*.ini zeigen auf c:\anyquin\config\eortc\de.msg als deutschsprachiges Message-File fur die Mel- ¨ dungen, die das Programm unabhängig vom Fragebogen ausgibt bzw. für zu druckende vom Fragebogen unabhängige Textteile.

Die \*.ini-Dateien sowie weitere Teile der Konfiguration sind für den Patienten schreibgeschützt, sodaß dort vorgenommene Änderungen der Konfiguration nicht permanent über das Beenden der Anwendung hinaus bestehen bleiben. Soweit permanente Konfigurationsänderungen erwünscht sind (z.B. Ton aus oder anders...), müssen diese als Admin durchgeführt werden. Cave: Als Admin nebenher ausgeführte Konfigurations¨anderungen (Kann-nicht-/Will-nicht-Felder anzeigen, dann beenden...) bleiben konsequent auch im Patientenaccount sichtbar, deshalb sollte der Admin nicht die vordefinierten Konfigurationen nutzen, um zum Beispiel AnyQuest auszuprobieren!

Wenn man AnyQuest über den entsprechenden generellen Menüpunkt startet, wird die Default-Konfigurationsdatei c:\anyquin\anyquin.ini verwendet.

## 4.4.2 Automatisiertes Kopieren der LQ-Ergebnisse für TREG

In den \*.ini Dateien ist festgelegt, daß nach jeder Befragung (nach Speichern + Druck) das Programm c:\anyquin\scripts\treg\copyanq.bat aufgerufen wird. Als Parameter wird der Name der letzten geschriebenen \*.ang-Datei übergeben. Copyang.bat prüft, ob das Zielverzeichnis verfügbar ist, meckert ggf. und erstellt normalerweise eine Kopie der ubergebenen Ergebnisdatei im Zielverzeichnis. ¨

Die Ausgabe des letzten eigentlichen copy-Befehls findet sich anschließend im Quellverzeichnis in der Datei copyanq.log.

Als Zielverzeichnis ist f:\tregsrc eingestellt, welches standardm¨aßig ja mit \\rechner3\lq-archiv verbunden war. Dort haben LQ-Recorder (?) und user1 aus praktischen Gründen freie Zugriffsrechte.

Der TREG-Arbeitsplatz verbindet G: mit \\rechner3\LQ-Archiv derzeit über den Account user1, weil dort das ursprünglich geplante User TREG-Client (aus unerklärlichen Gründen, ... NT?) nicht funktionierte - man könnte das auch einmal auf "Patient" umstellen, aber andererseits ist user1 auch nicht schlecht, weil sie dort als wohldefinierte Userin mehr Rechte (L¨oschen!) haben kann, als ich dem offener genutzten User "Patient" geben wurde. ¨

Importquelle für TREG ist  $G:\$ tregsrc.

### 4.4.3 Zugriffsrechte im lokalen Arbeitsverzeichnis des LQ-Recorders

Zugriffsrechte unterhalb c:\anyquin sind leider nicht trivial. Einerseits sollen Programme vor unerwünschtem Verändern durch Patient geschützt werden, andererseits ist es nich hübsch, wenn AnyQuest an den verschiedensten Stellen (Schreiben der Ergebnisdatei, Antippen eines Kann-Nicht/Will-Nicht-Feldes, Aufbewahren einer unterbrochenen Befragung) mit Run-Time-Error 5 plötzlich endet<sup>9</sup>. Prinzipiell ist Vollzugriff möglich, da in der gewählten Konfiguration ja der Zugriff von Patient auf irgendetwas außerhalb der im Startmenü angebotenen Dinge oder die Verwendung irgendwelcher außer halb der explizit freigegebenen Programme ohnehin nicht möglich ist, und so kaum Möglichkeiten bestehen, einen Befehl zum Zerstören eines Teils der AnyQuest-Konfiguration überhaupt zu geben. Auf jeden Fall sollten die Konfigurations-Dateien für fixe Setups für Patient nur lesbar sein, damit eventuelle Änderungen nicht

<sup>&</sup>lt;sup>9</sup>Die Tiefe der Fehlerbehandlung kann in zukünftigen Versionen von AnyQuest erweitert werden.

permanent bleiben - hier ist AnyQuest auch tolerant. Unterhalb von c:\anyquin\data ben¨otigt Patient auf jedenfall Schreib- und Leserechte: Schreiben, um LQ-Ergebnisse aufzuzeichnen, Lesen, um diese wegzukopieren, um verbrauchte Dateinamen zu testen, um den aufgeschriebenen zuletzt benutzten Dateinamen zu lesen. Unterhalb von c:\anyquin\temp werden zwischengespeicherte Sessions aufbewahrt. Nach Erfahrungen sollte in c:\anyquin (oder, nachvollziehbarer: .\temp?!) auch geschrieben werden können, weil sonst Kann-Nicht/Will-Nicht-Ankreuzen+Warum?-Fenster abbricht.

### 4.4.4 Default-Paßwort für AnyQuery

Ich habe das Paßwort für AnyQuery auf das für Patient beim Einloggen verwendete umgestellt - da jeder Dritte ja auch die Videos gucken und die InfoCD anschauen kann, wäre das dort verkündete Standardpasswort doch etwas zu offen.

#### 4.4.5 Drucker für Ausdrucke von Ergebnissen direkt nach der Befragung

LQ-Recorder \\rechner1 benützt \\rechner2\drucker1 als Drucker. Dieser wurde unter dem Account Patient erfolgreich verbunden und wird auch gut erreicht. Vom Administratoraccount aus wird der Drucker aus unklaren Grunden zwar angezeigt (wenn installiert), aber Druckversuche schlagen nach Wartezeit ¨ ohne Ergebnis fehl. Eigentlich ist \drucker1 ohne Zugriffskontrolle freigegeben, m¨oglicherweise wurde der ¨ Zugang via Administratoraccount funktionieren, wenn das Paßwort von Admin auf LQ-Recorder gleich wäre wie auf \\rechner2, aber das ist wiederum nicht erwünscht. Vielleicht funktioniert auch ein manuelles Verbinden mit  $\text{e}$  über die Netzumgebung, bevor man als Admin von  $\lvert$  rechner1 aus drucken will

Die Druckfunktion von AnyQuest for Windows kann über das entsprechende Menü konfiguriert werden (als Admin, wenn die Einstellungen permanent bleiben sollen): Welche Seiten sollen ausgedruckt werden, Seitenrand, Footer usw.

#### 4.4.6 Freigabe der HDU des LQ-Recorders über das Netzwerk

Für Administrator habe ich \\rechner1\C freigegeben, um eine Fernwartung+Pflege+Backup, + ggf. manuelles Update der \*.ANQ-Dateien bei falsch erfaßten Patientennummern<sup>10</sup> zu ermöglichen, ohne daß weitere Kilometer abzulaufen sind.

 $10$ Bitte sehr zurückhaltend handhaben - mangelnde Übereinstimmung zwischen Filedatum und enthaltenem protokolliertem Erfassungsdatum schränken die wissenschaftliche Glaubwürdigkeit eher ein; und es sollte sich einfach nicht als Standardverhalten einbürgern, erfaßte Daten nachträglich zu ändern. Alle Verfahren mit Prüfsummen sind deshalb unnötig, weil, wer betrügen wollte, sich ja an den LQ-Recorder selbst setzen und die Patientenbefragung nach Wunsch simulieren könnte. Somit ist Glaubwürdigkeit und die entsprechende Kultur erstrebenswert.

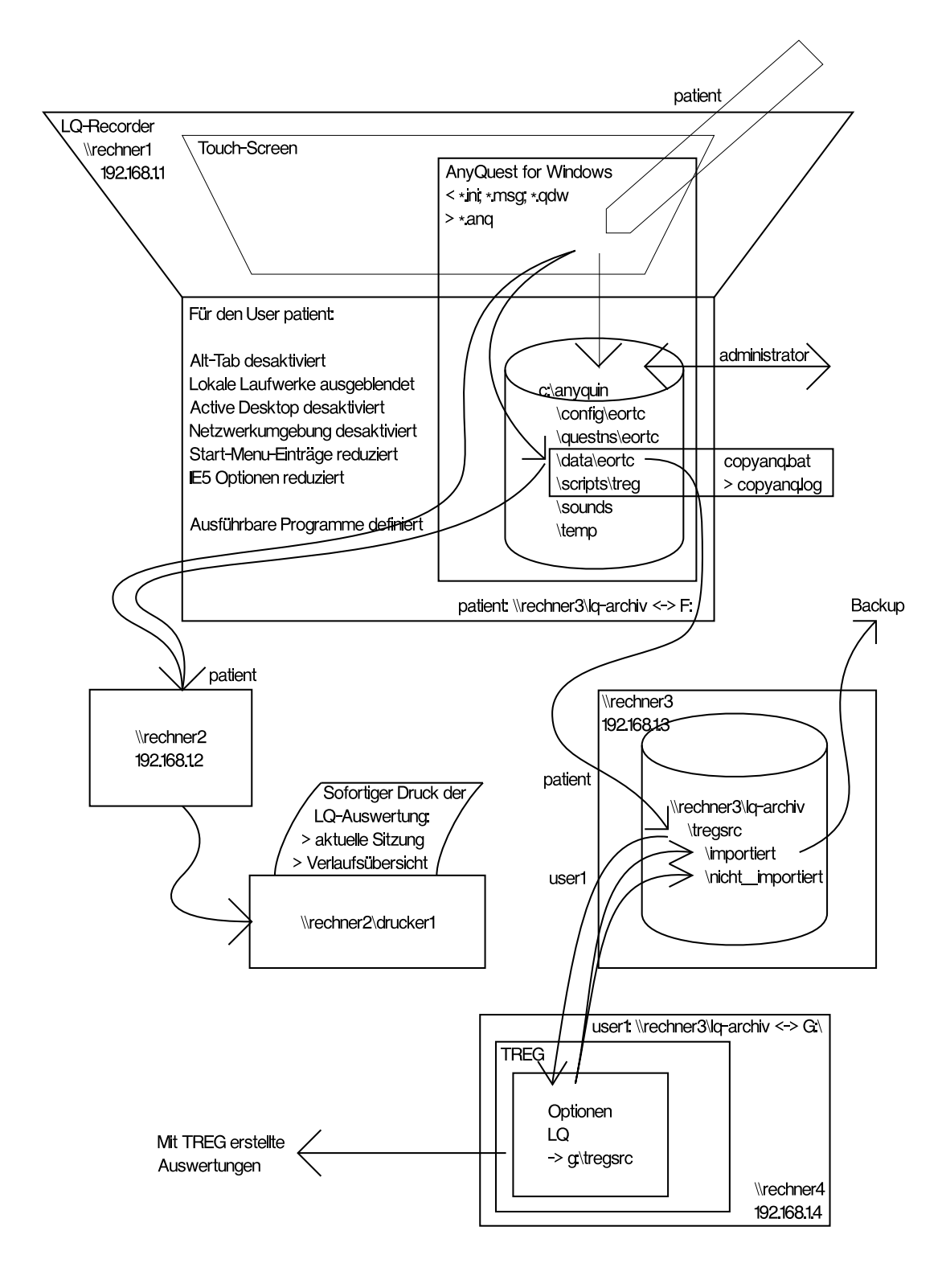